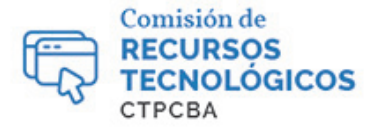

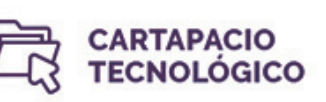

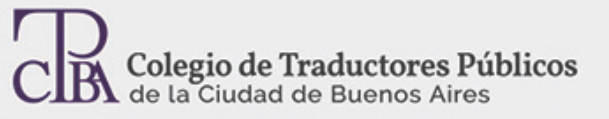

# Pasos para exportar e importar memorias en SDL Trados Studio y Wordfast Pro3

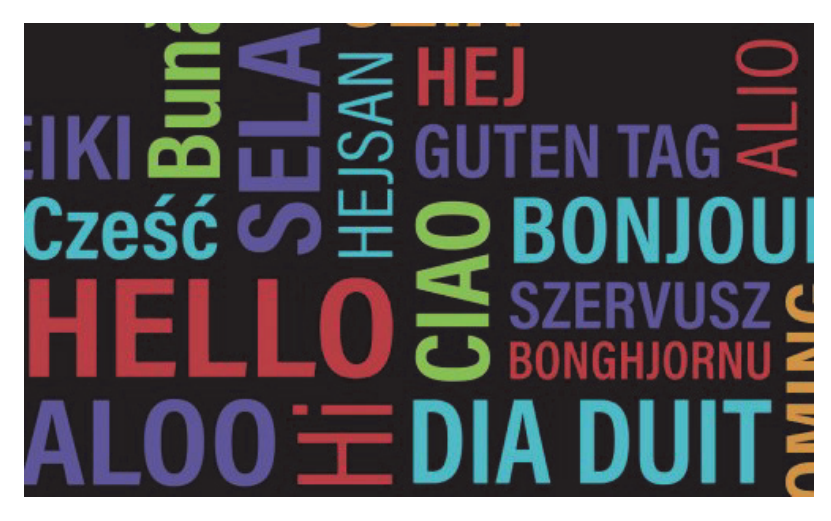

Viernes 06 de noviembre de 2015 **Por la Trad. Públ. Graciela Forte** 

Revisión (julio 2019): Trad. Públ. Valeria Bono y Trad. Públ. Analía Bogdan

El mercado de la traducción cuenta con dos herramientas sumamente utilizadas por los profesionales de todo el mundo: SDL Trados Studio y Wordfast Pro. Cada una de ellas tiene sus seguidores y sus detractores, pero este hecho no afecta el producto final. Lo que sí puede afectarlo es trabajar en equipo con uno o varios colegas que posean alguna de esas dos herramientas de traducción asistida y no saber cómo importar o exportar una memoria de traducción. Si bien la importación y exportación de memorias no es una tarea difícil, vale la pena describir paso a paso el procedimiento adecuado, lo cual puede ser muy beneficioso para ganar tiempo (y productividad).

En el artículo «**¿Cómo invertir los idiomas de partida y de llegada o modificar la variedad lingüística en un archivo TMX?**» la Trad. Públ. Lía Díaz explica claramente que «el formato TMX es un estándar abierto de memorias de traducción basado en el meta lenguaje XML, creado originalmente para facilitar el intercambio de memorias de traducción creadas por distintas herramientas de traducción asistida por computadora […]». De allí que el objetivo principal de un traductor al momento de exportar e importar memorias es convertir las memorias de traducción que deberán compartirse al formato TMX (Translation Memorye Xchange).

## **Exportar memorias desde SDL Trados Studio**

Las memorias de traducción de SDL Trados Studio se crean en formato .sdltm; por lo tanto, es necesario convertirlas al formato TMX antes de realizar el proceso de exportación. Para poder hacerlo, debemos ir al lado inferior izquierdo de la pantalla y hacer clic en **Memorias de traducción.** Luego, seleccionamos la memoria que queremos convertir a TMX, hacemos clic derecho sobre esa memoria y elegimos **Exportar** (si la memoria no está en la lista de la columna izquierda, hacemos clic en **Abrir** y se abre una ventana en la que aparecen las

memorias guardadas. Para exportar la memoria, también podemos hacer clic en el botón **Exportar** que se encuentra en la barra superior).

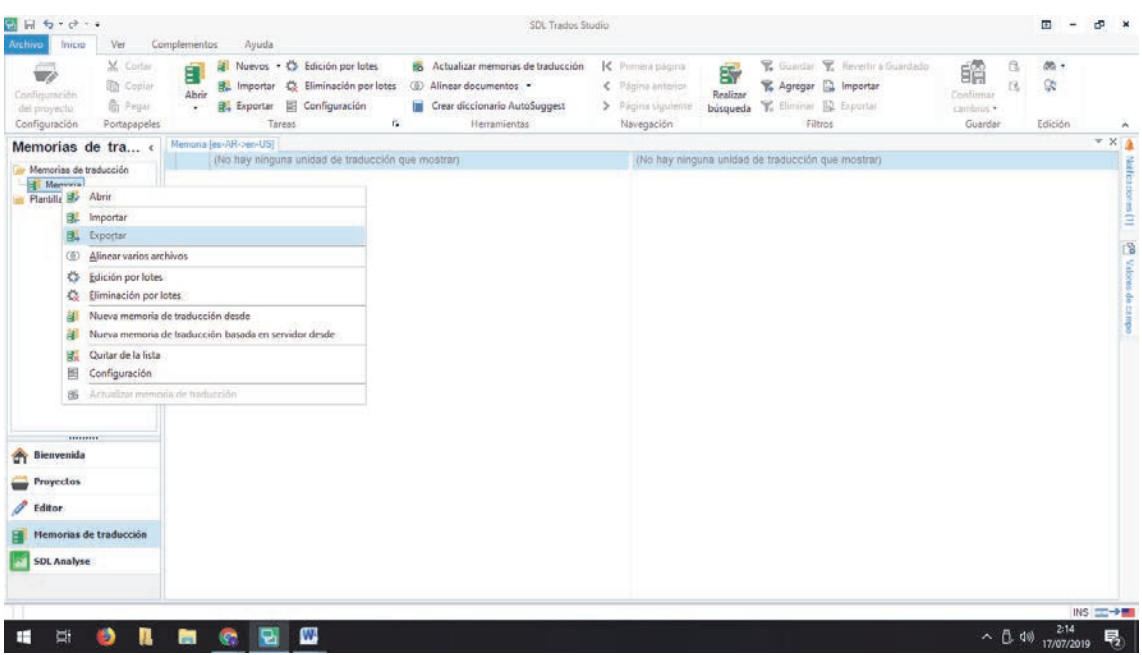

Al hacer clic en **Exportar**, el programa abre una ventana para que podamos elegir la ubicación en la que deseamos guardar la memoria seleccionada:

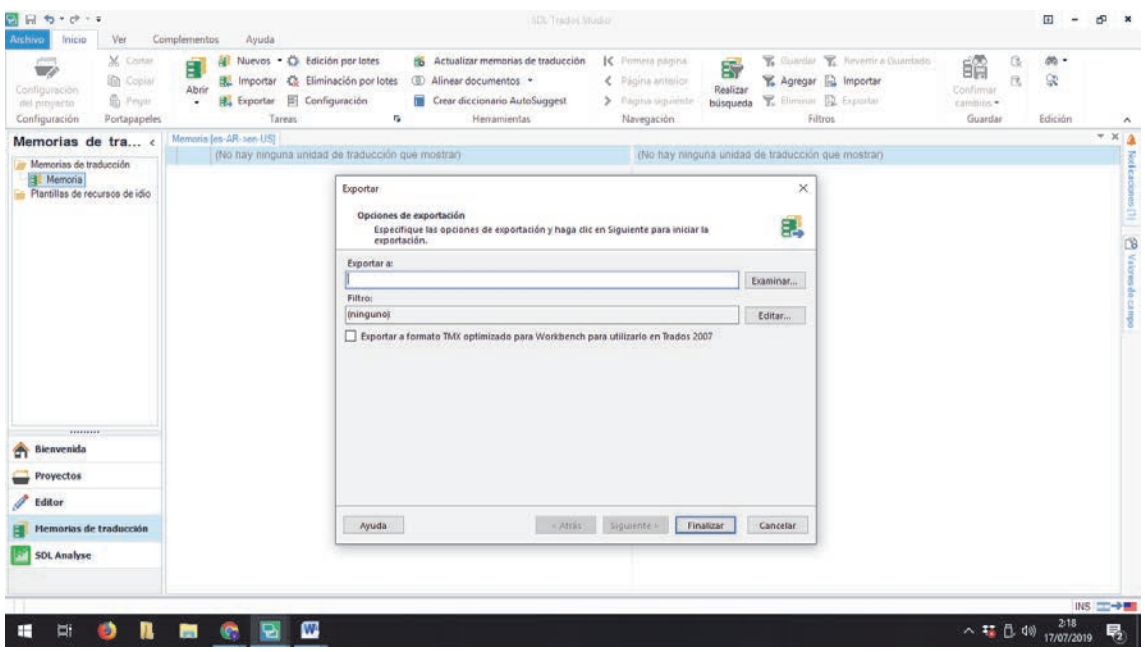

El procedimiento es tan fácil que la opción predeterminada en el campo **Tipo** del explorador de Windows es la extensión **.tmx**:

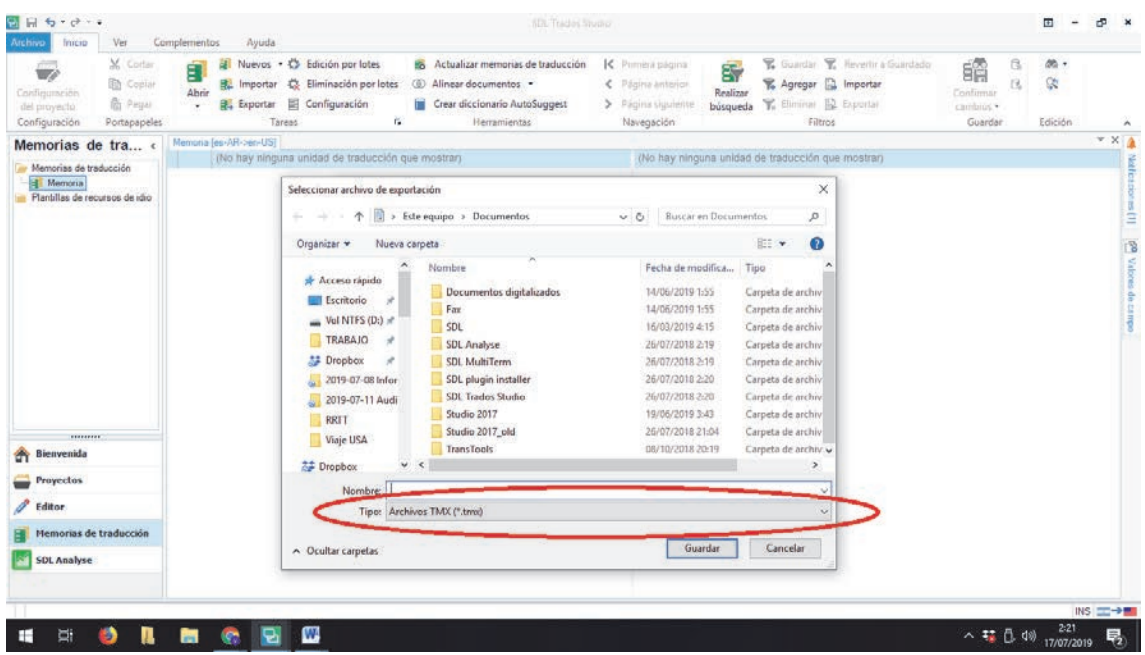

Una vez que hacemos clic en **Guardar,** volvemos a la ventana **Exportar**, donde también podemos activar una casilla para que la memoria sea compatible con SDL Trados 2007, ya que tal vez trabajemos con algún colega que cuente con esa versión:

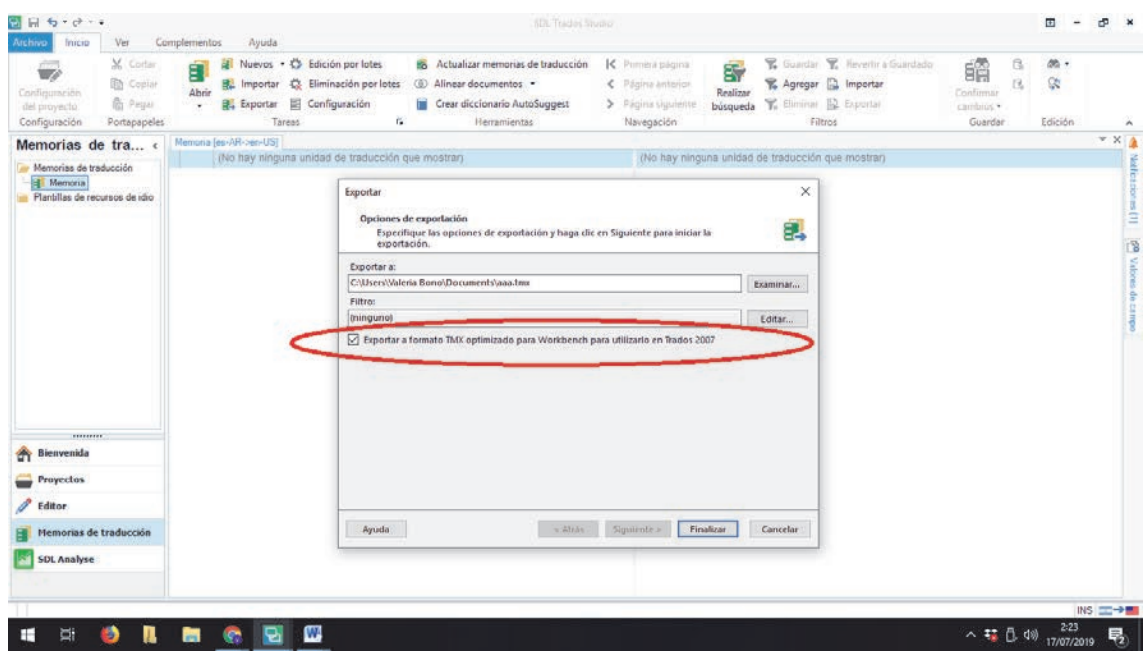

Hacemos clic en **Finalizar** y la memoria queda guardada y lista para ser exportada a otra herramienta de traducción asistida.

# **Importación de una memoria con SDL Trados Studio**

Supongamos que continuamos trabajando y, en determinado momento, nuestro colega nos envía su memoria en formato TMX para que podamos actualizar la memoria que estamos utilizando en SDL Trados Studio. Para importar la memoria que nos enviaron, debemos seleccionar la memoria con la que estamos trabajando y hacer clic en **Importar** (o hacer clic derecho sobre la memoria seleccionada y elegir **Importar**). Una vez que se abre la ventana **Importar**, hacemos clic en **Agregar archivos** y elegimos la memoria que nos fue enviada en formato TMX:

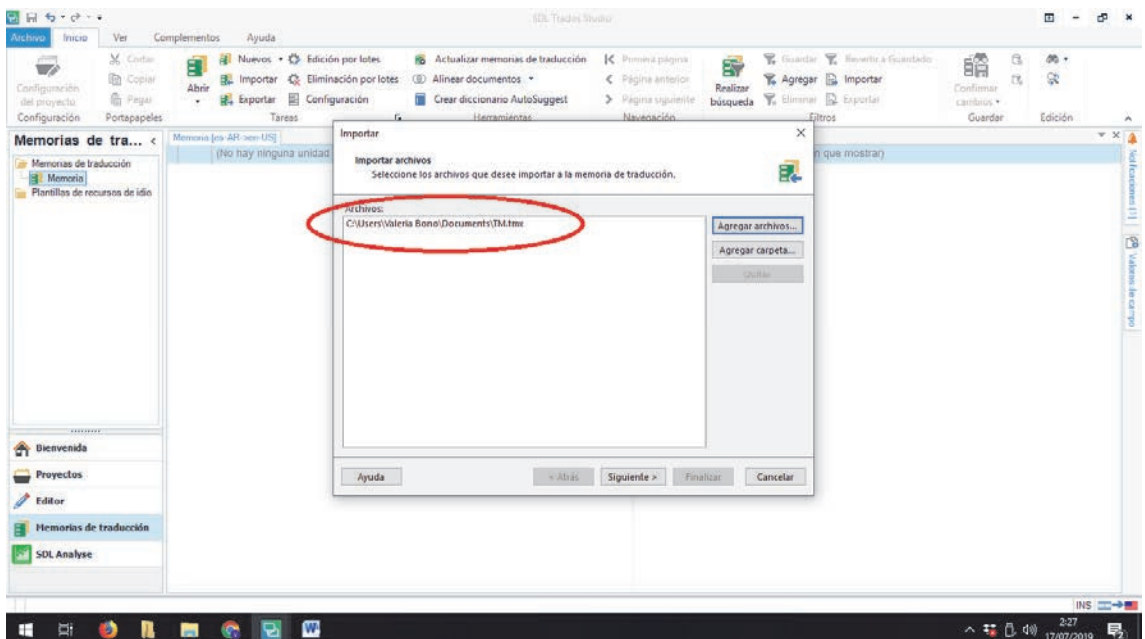

Al hacer clic en **Siguiente**, se abrirá la ventana **Opciones de Importación de TMX.** Esta ventana cuenta con varios campos y opciones:

**·Filtro:** Nos permite elegir qué unidades de traducción queremos importar a nuestra memoria.

**·Campos desconocidos:** Mediante esta opción, podemo sindicarle al programa qué es lo que tiene que hacer con aquellos campos que son desconocidos para nuestra memoria de traducción, pero que forman parte de las unidades de traducción que vamos a importar (tenemos la posibilidad de agregar las unidades de traducción junto con los campos desconocidos o de agregar solo las unidades de traducción e ignorar aquellos campos que sean desconocidos para nuestra memoria; también podemos omitir las unidades de traducción con campos desconocidos y que esto no cuente como un error en la estadística de importación, u omitir las unidades con campos desconocidos y permitir que las unidades de traducción que no fueron importadas se cuenten como errores en la estadística de importación).

**·Perspectivas:** El programa nos invita a seleccionar una de las tres perspectivas que ofrece (importar las unidades de traducción sin retener los datos de formateo, importar las unidades con sus datos de formateo, o importar dos versiones de las unidades de traducción para utilizarlas en cualquier tipo de situación):

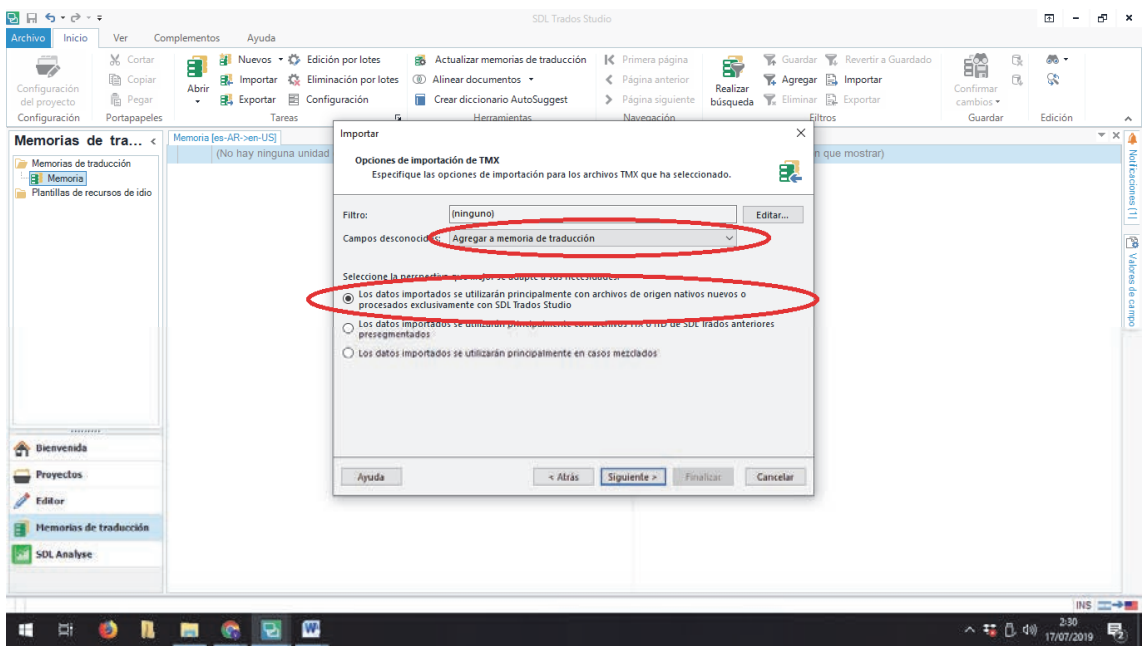

Una vez que elegimos la opción que más se adecúa a nuestras necesidades, hacemos clic en **Siguiente** y el programa nos proporciona nuevas opciones generales de importación:

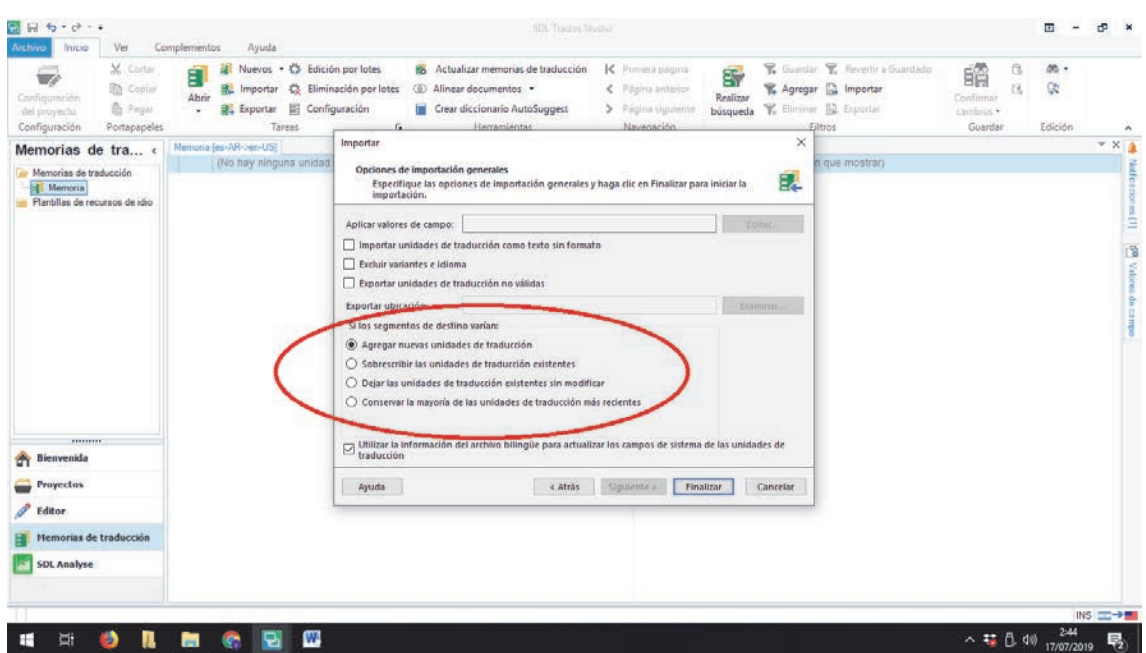

Hacemos clic en **Finalizar** y luego en **Cerrar**. De esta manera, logramos importar una memoria y actualizar la memoria con la que estábamos trabajando en SDL Trados. Así de fácil y sencillo.

# **Exportación de una memoria de traducción con Wordfast Pro**

Una vez que creamos o agregamos una memoria en Wordfast Pro, podemos exportarla convirtiéndola al estándar TMX para enviarla a un colega que trabaje, por ejemplo, con SDL Trados. Para ello, hacemos clic en **TranslationMemory>New/SelectTM**y, una vez que se

abre la ventana **Preferences**, seleccionamos con el cursor la memoria que queremos importar para que se habilite la opción **Export TM**:

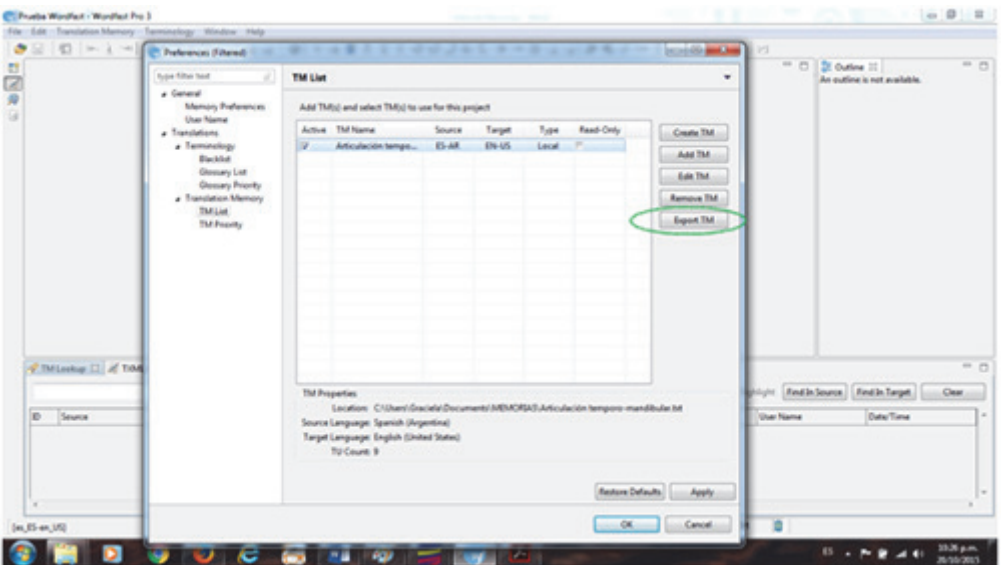

A continuación, hacemos clic en **Export TM** y se abrirá la ventana **Export Local TM**  mediante la cual podemos elegir el **Tipo** de archivo exportable (estándar TMX, compatible con los archivos que pueden ser importados desde SDL Trados) y el lugar en el cual vamos a ubicarlo:

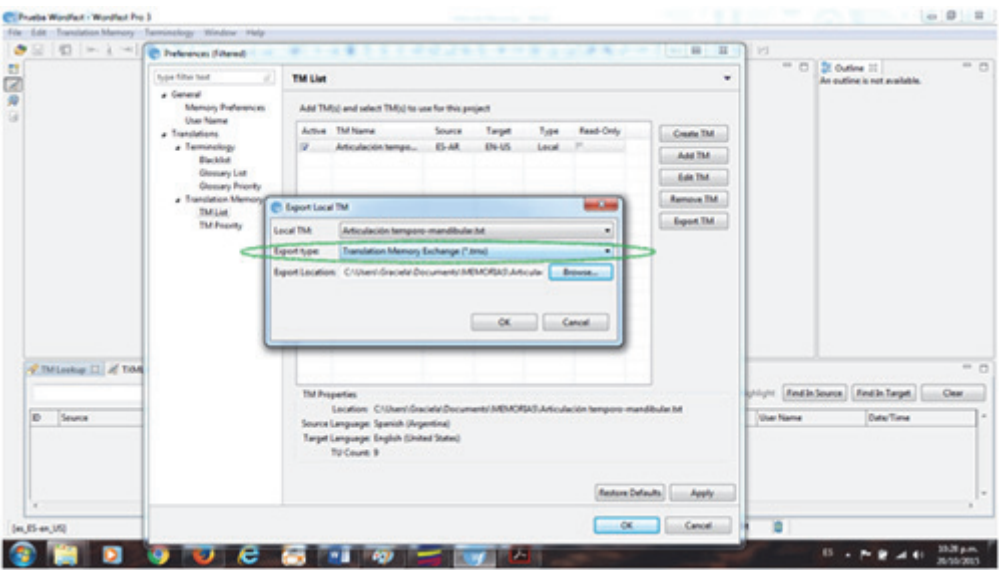

Ya podemos hacer clic en **OK** y completar la exportación de la memoria en un formato compatible con otras herramientas de traducción asistida.

#### **Importar una memoria con Wordfast Pro**

El proceso para importar una memoria a Wordfast Pro es bastante parecido al proceso de exportación, solo que esta vez debemos hacer clic en el botón **Add TM.** Una vez que se abre

la ventana para realizar la importación, debemos buscar la memoria que queremos importar (en este caso, un archivo con estándar TMX que nos enviaron para actualizar la memoria con la que estábamos trabajando):

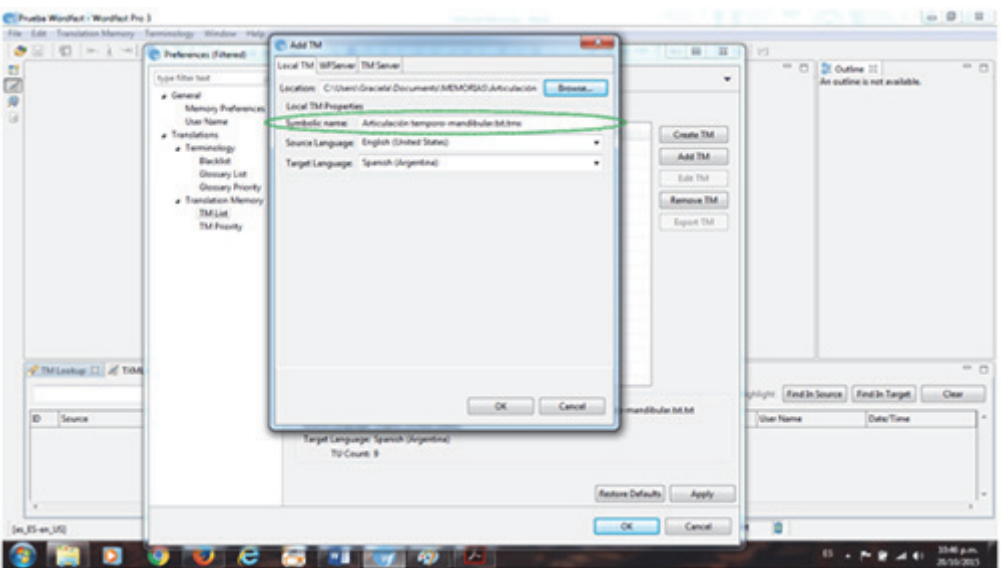

Al hacer clic en **OK**, el programa nos avisa que el archivo por importar tiene un formato TMX y que se creará, por lo tanto, una copia en el formato local de Wordfast (.txt):

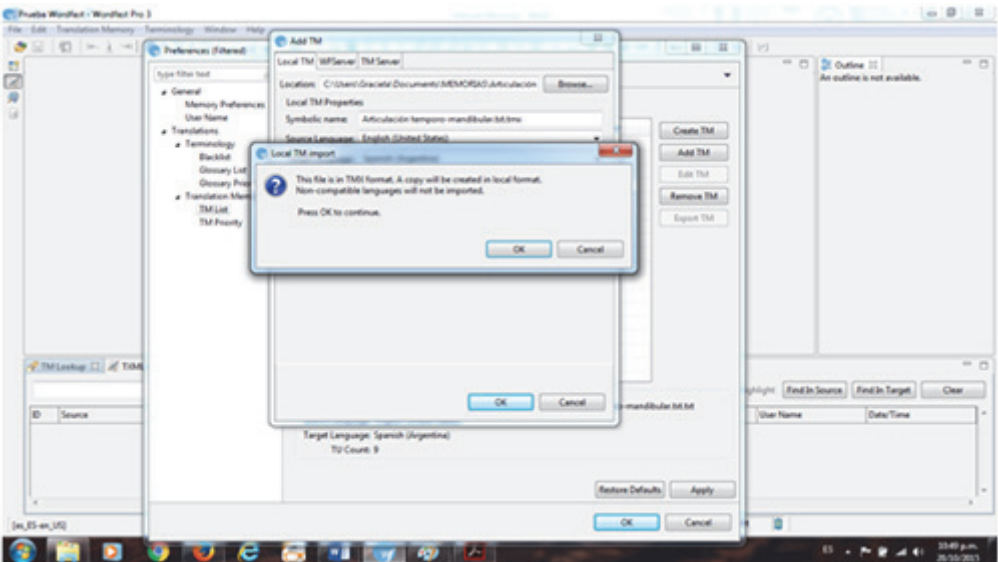

Nuevamente hacemos clic en **OK** y el programa convierte el archivo TMX en un archivo con extensión .txt, que puede ser utilizado con la memoria con la que estemos trabajando; cabe aclarar que es muy importante revisar en el campo **Tipo** la extensión del archivo que vamos a ubicar:

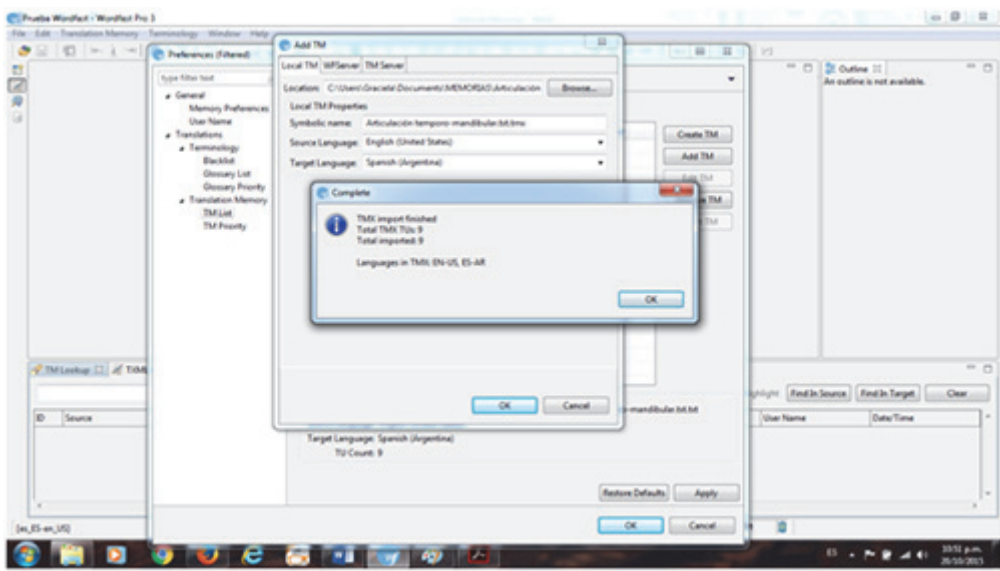

Una vez que completamos este paso, hacemos clic en la casilla **Active** de la memoria que acabamos de importar y podremos trabajar con esta sin problema.

# *BonusTrack*

Tanto Wordfast Pro como SDLTrados Studio ofrecen la posibilidad de fusionar varias memorias para crear una nueva, siempre y cuando dichas memorias compartan el par de idiomas.

## **Conclusiones**

A través de unos pasos fáciles y sencillos, pudimos descubrir que no solo es posible trabajar con colegas que tengan distintas herramientas de traducción asistida como SDL Trados Studio y Wordfast Pro, sino que también es posible actualizar una memoria a medida que vamos desarrollando el trabajo y, de esta manera, obtener una traducción uniforme y aumentar nuestra productividad.